# Appendix 3 DVR Manager

## Table of Contents

### 3.1 Installation

- 3.1.1 Start
- 3.1.2 Selection of Installation Method
- 3.1.3 On Installing
- 3.1.4 Finish

#### 3.2 Execution

#### 3.2.1 DVR

3.2.1.1 Setup 3.2.1.2 Control 3.2.1.3 Search

#### 3.2.2 MultiDVR

3.2.2.1 Setup 3.2.2.2 Control

#### 3.2.3 C & S (Central Station)

3.2.3.1 Setup 3.2.3.2 Event 3.2.3.3 E-Map

### 3.1 Installation

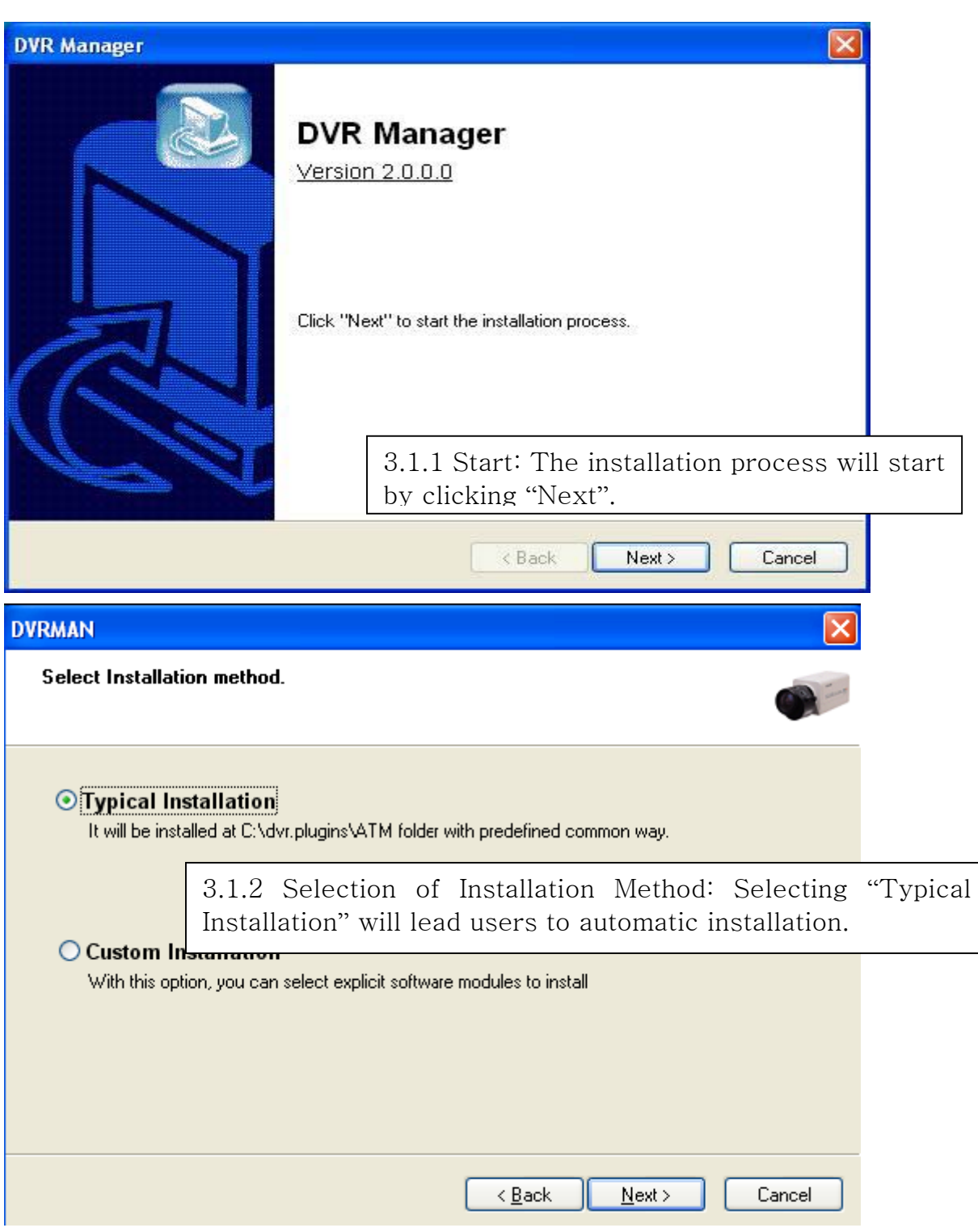

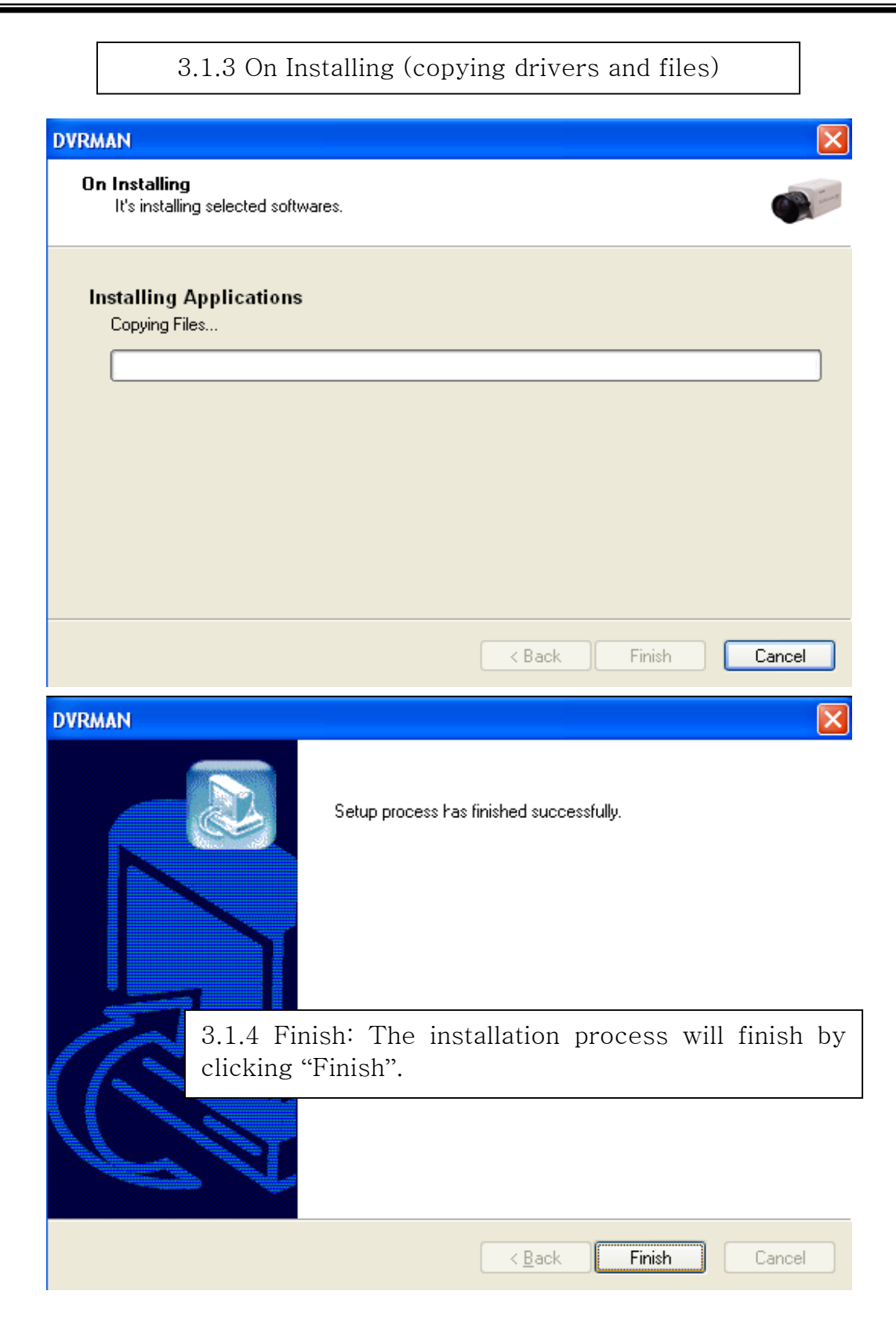

#### 3.2 Execution

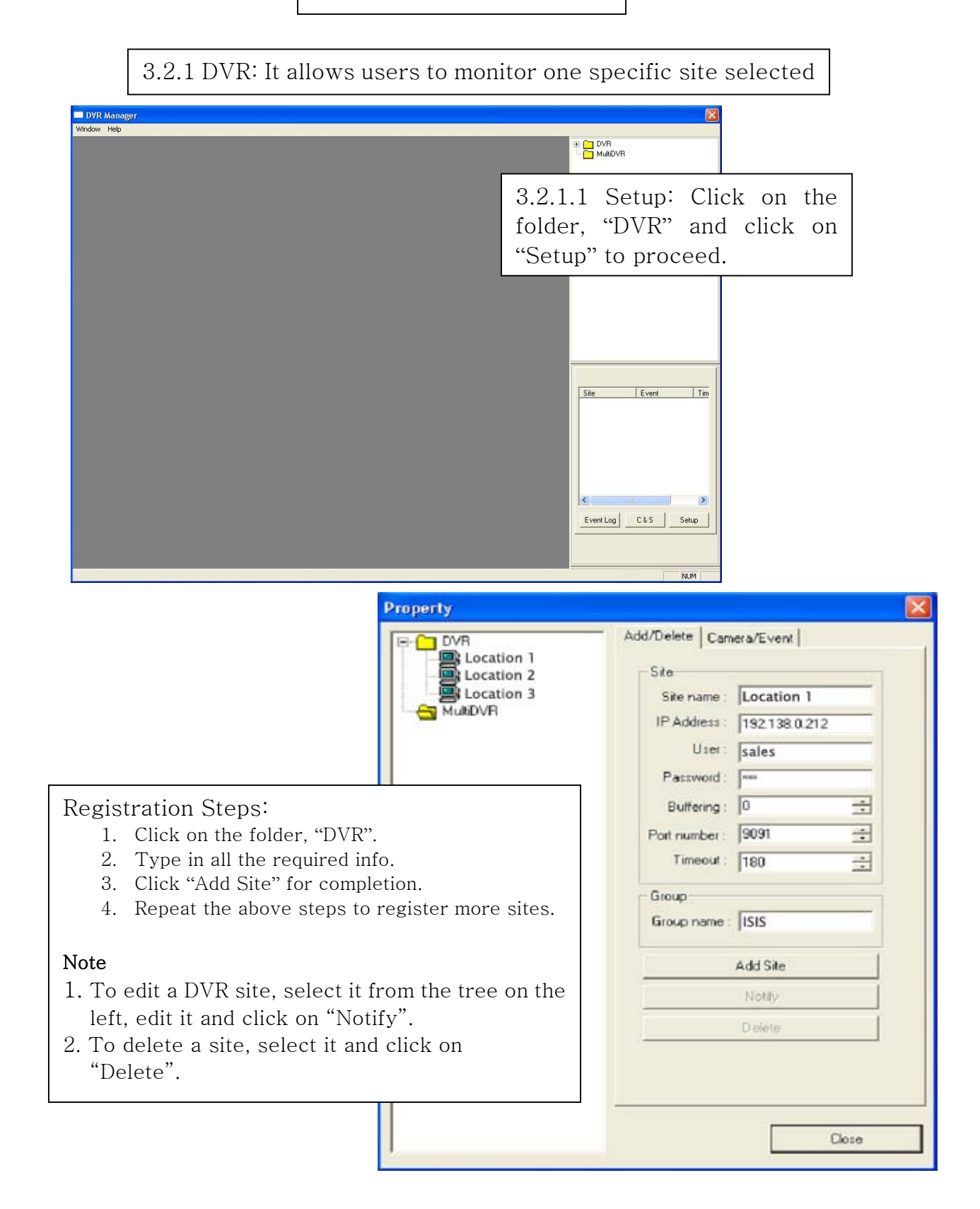

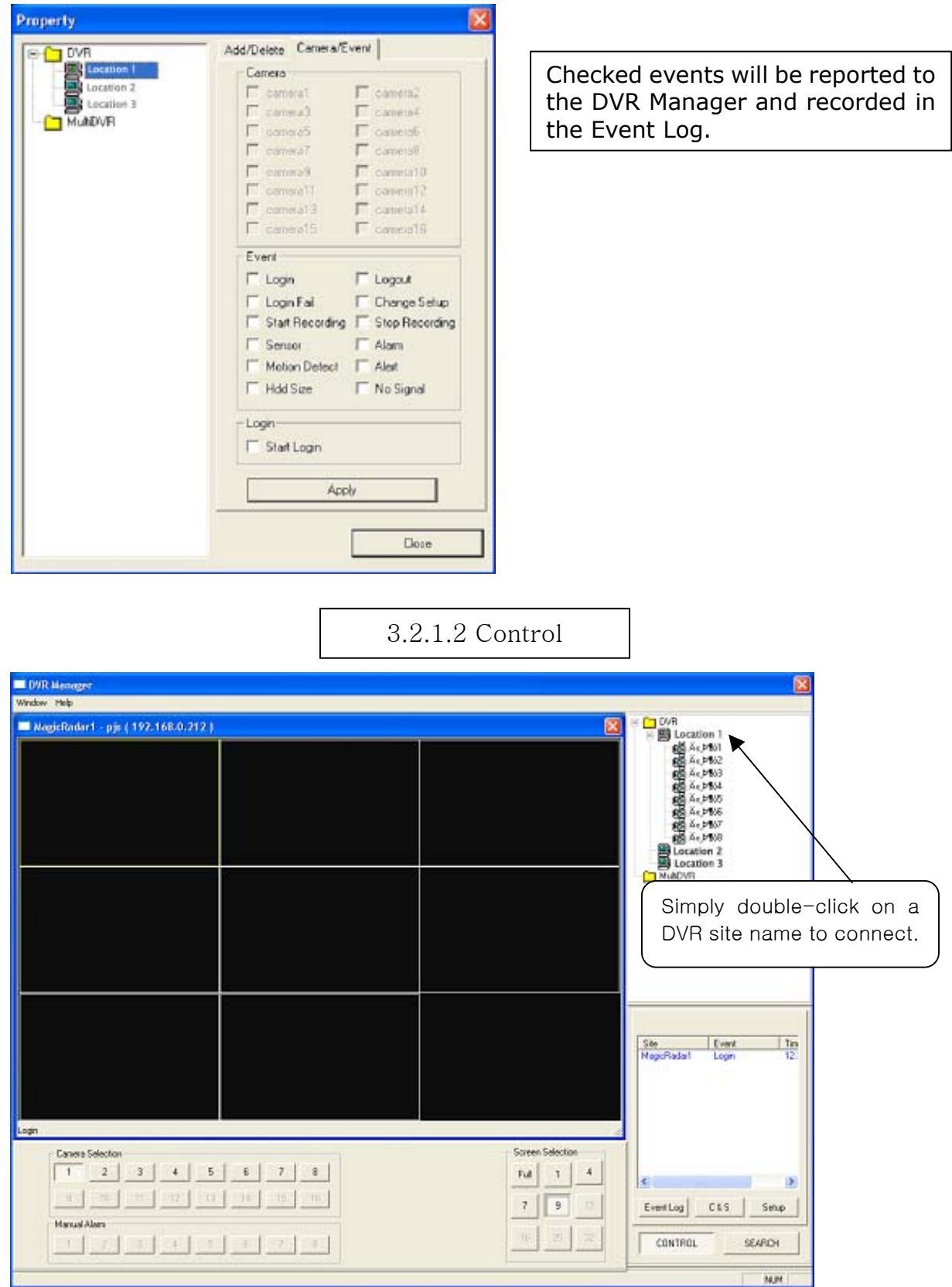

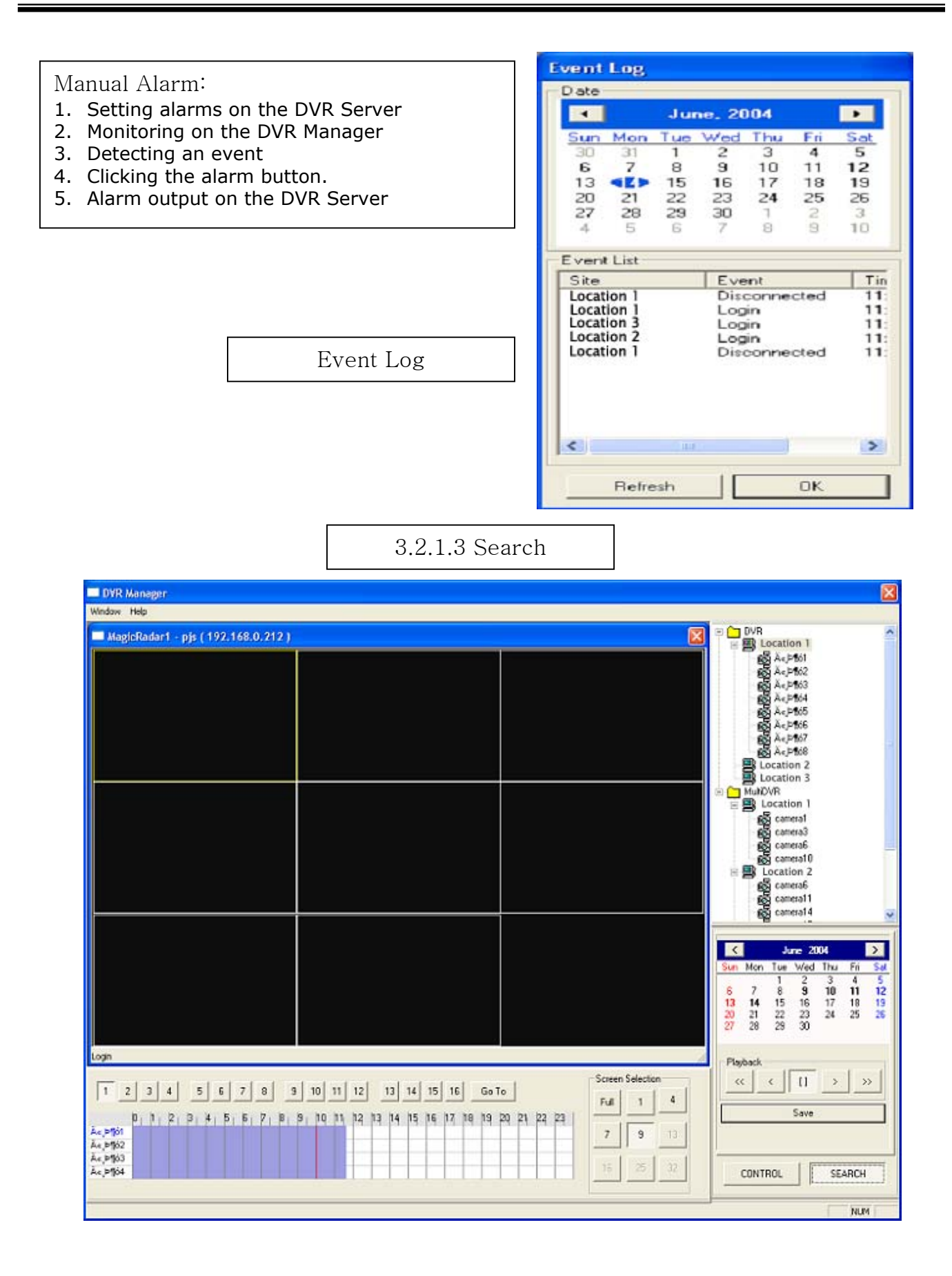

1. Select a DVR site from the tree at the top right for playback. 2. Select a date from the calendar. 3. Select time to be searched either by clicking on the time bar or by using "Go To". **Avi Setup** Time Channel Select E Start Time: 16:06 Camera 1  $\overline{\mathbf{r}}$  $\overline{\div}$ End Time: 16.23 Saving in AVI File Format File Size 100MB Save Image As.  $\sqrt{2\sqrt{2}}$  $\overline{\phantom{a}}$  + a  $\overline{\phantom{a}}$  = Save in: Ny Documents 0K Cancel My Music<br>A My Pictures B My Recent<br>Documents C Desktop  $\bigcirc$ My Documents My Computer 9  $Event$ File name:  $\overline{\mathbf{r}}$  $S$ ave Avi File (".avi)  $\overline{\phantom{0}}$ Cancel Save as type: My Network<br>Places Avi ?? Stop Cancel Stop Cancel

Search Steps:

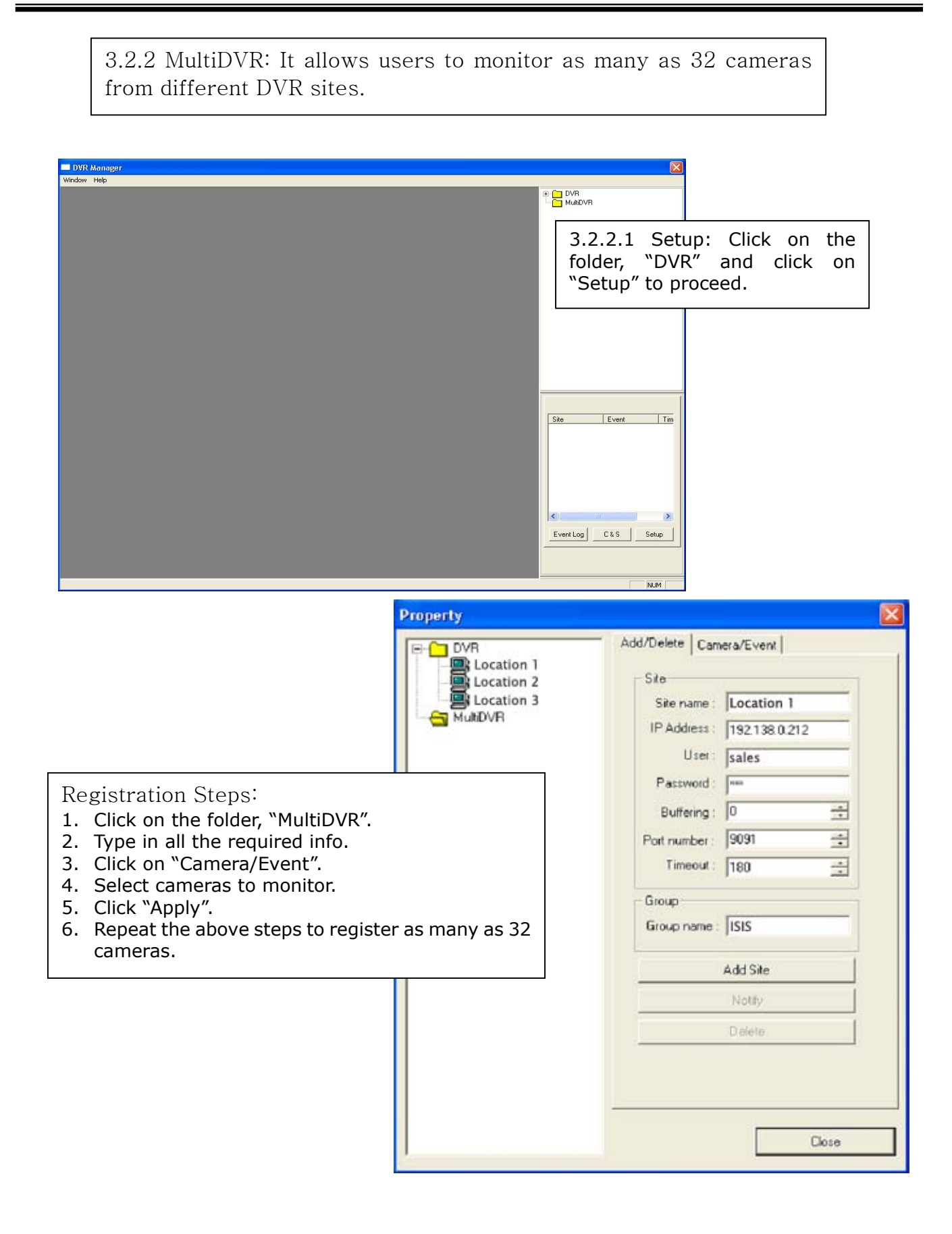

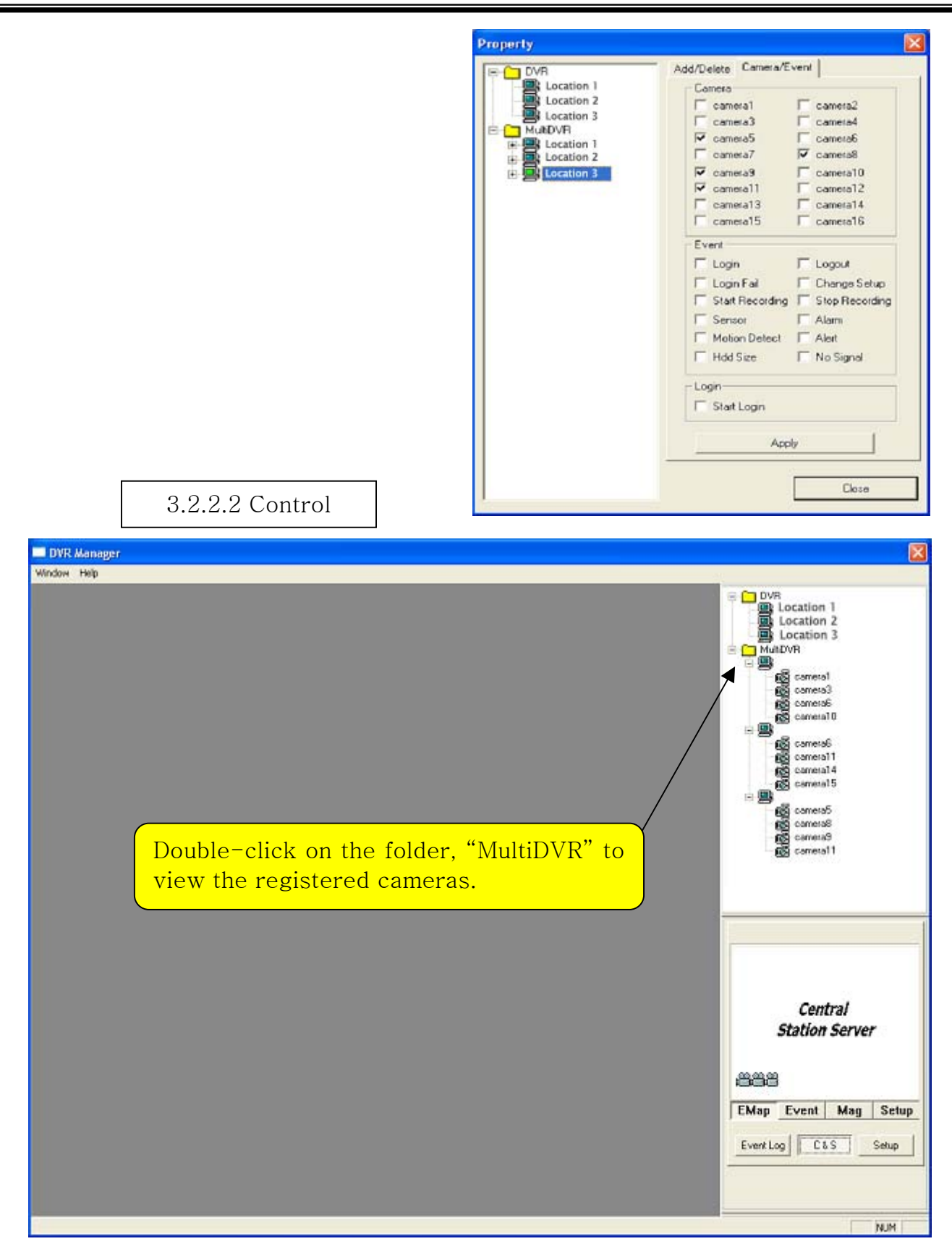

3.2.3 C & S (Central Station): It allows users to manage events received from numerous DVR sites.

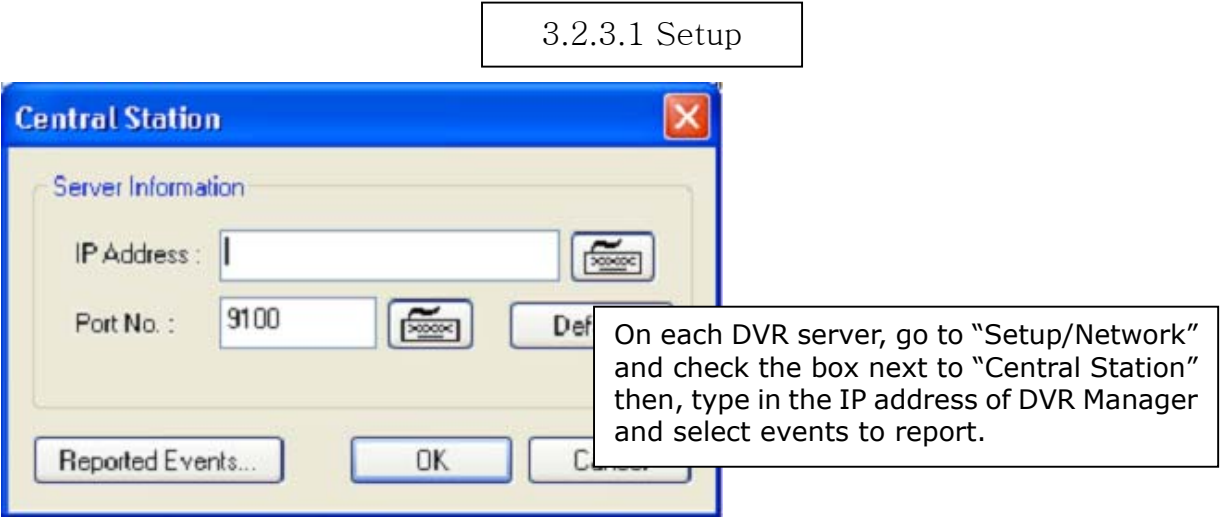

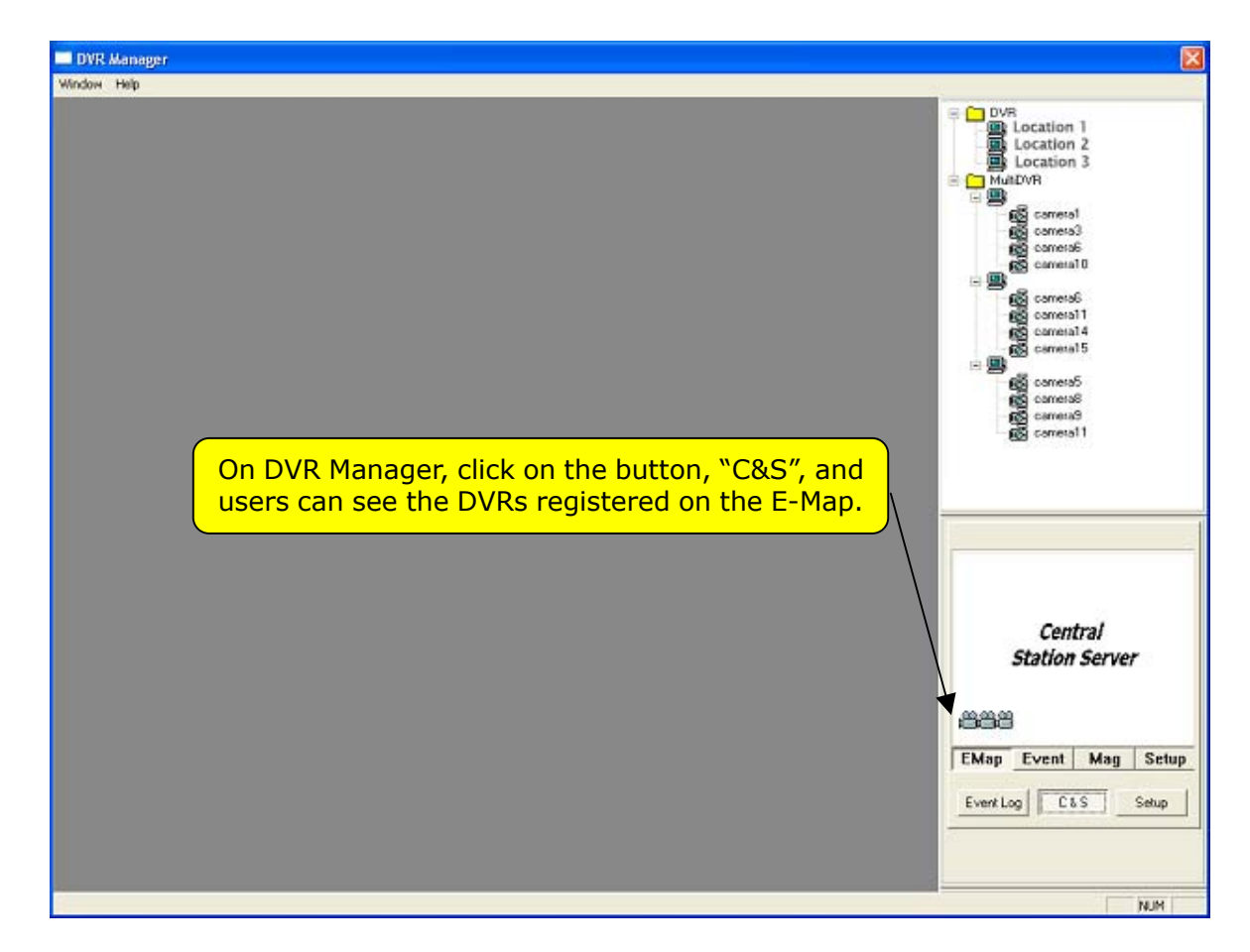

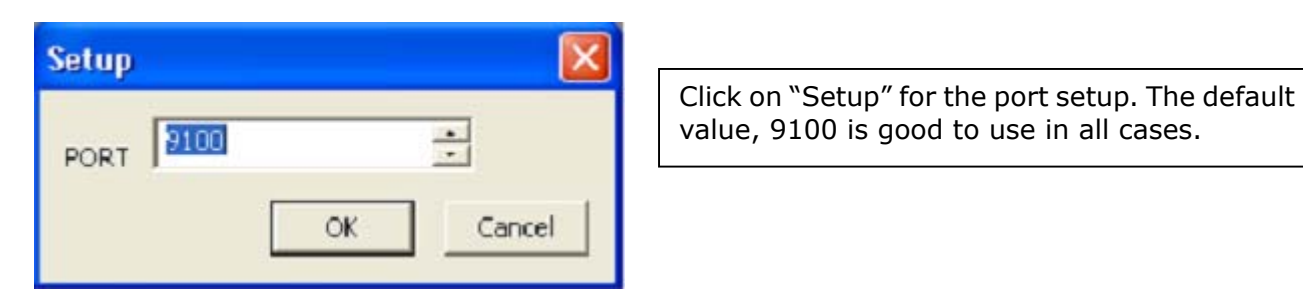

value, 9100 is good to use in all cases.

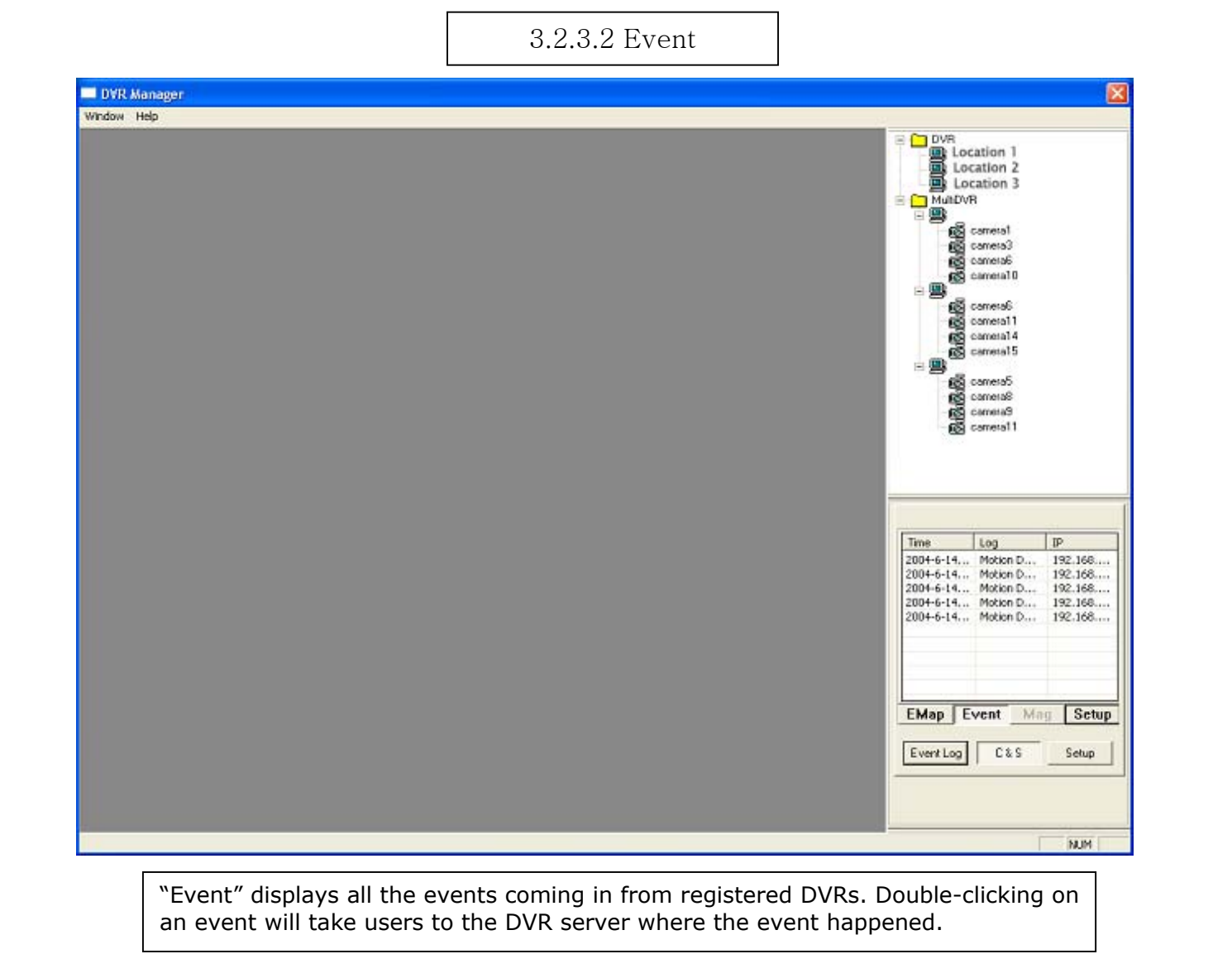

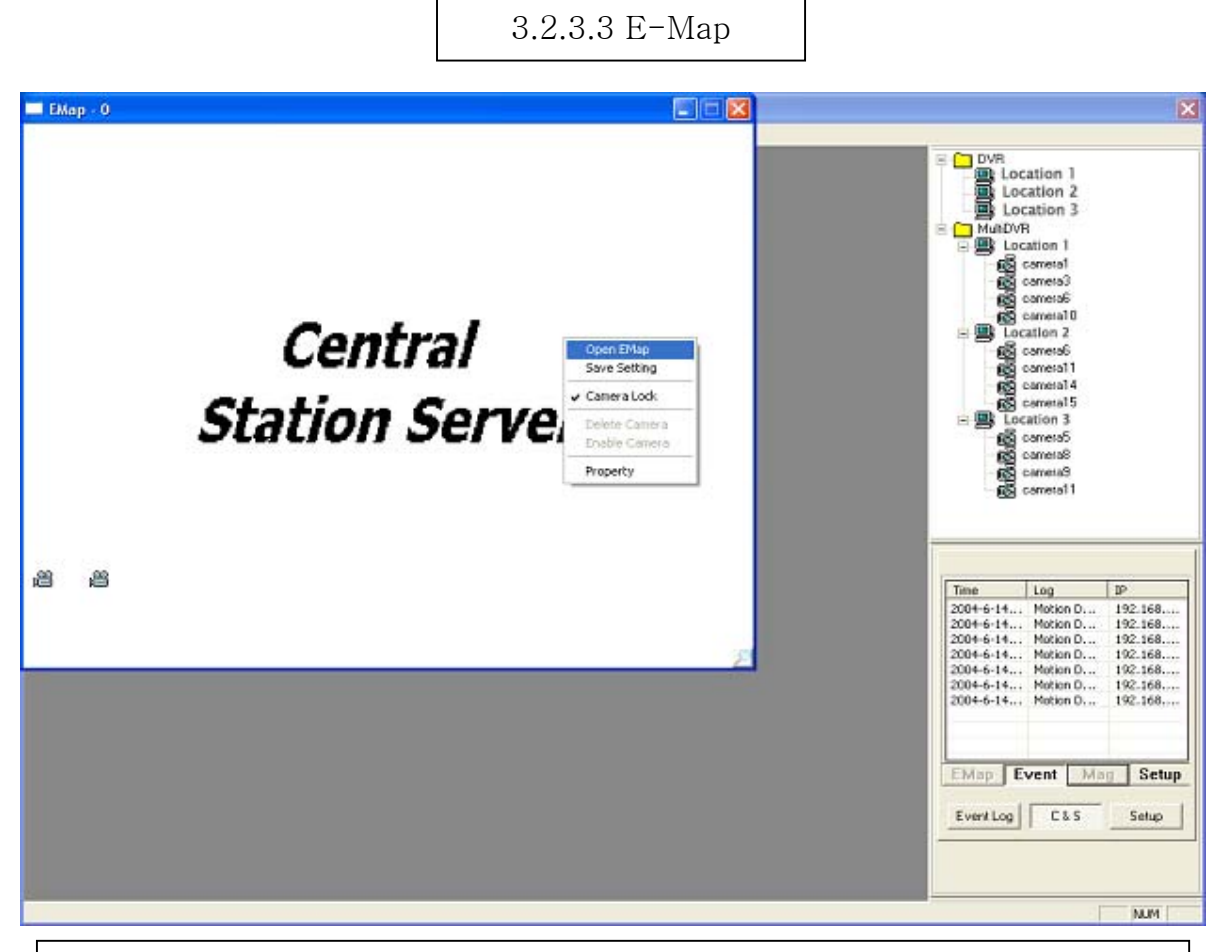

Click on "Mag" to configure E-Map. To create an E-Map image, click on the right mouse and select "Open E-Map". Only BMP files can be in use.

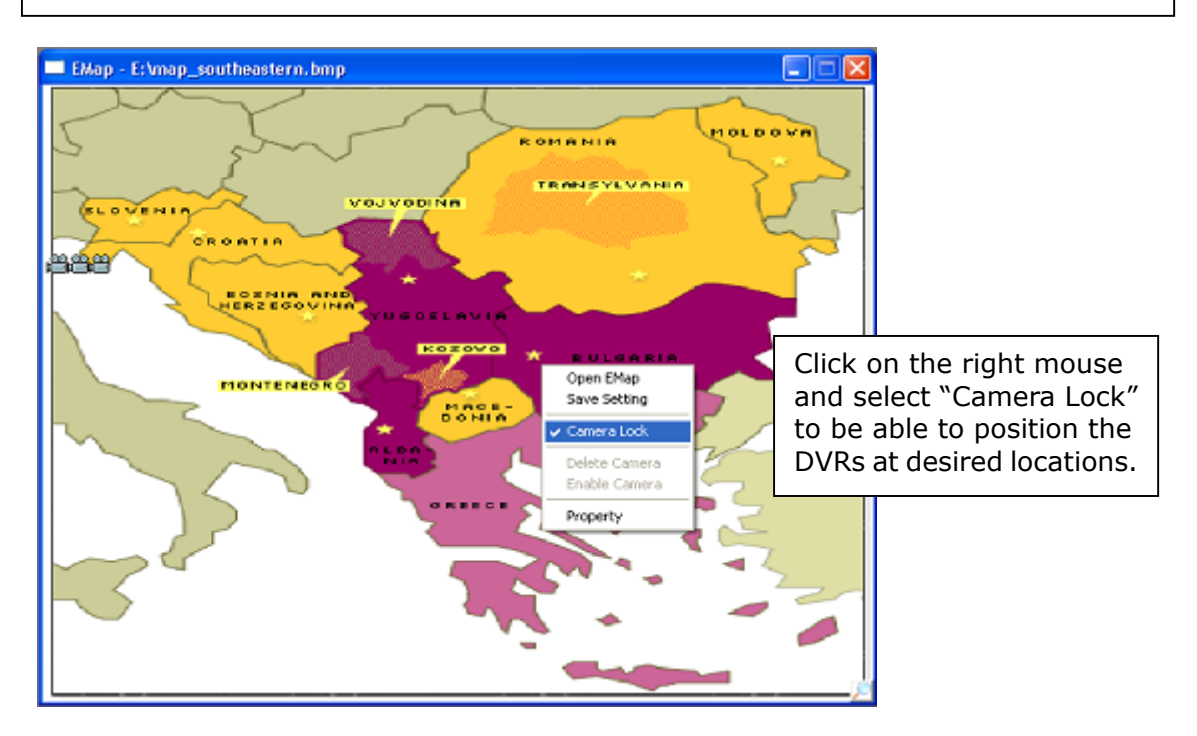

#### $\Box$  $\Box$  $\times$ EMap - E: \map\_southeastern.bmp **MOLDOVA** ROMANIA TRANSYLVANIA VOJVODINA € Click on the right mouse and  $00000000$ select "Save Setting" to save the image and the camera OSNIA F<br>Erzegov s Lievijk 옽 locations. **Koşovo MONTENEGR** MAGE<br>DONE 置 Open EMap Save Settin Camera Lock Delete Camera Enable Camera Property **DVR Manager** Window Help O DVR<br> **B** Location 1<br> **B** Location 2<br> **B** Location 3 **B** MulDVR<br>**B** Location 1 ட்ட இயல்லை பிரிவான பிரிவான பிரிவான பிரிவான பிரிவான பிரிவான பிரிவான பிரிவான பிரிவான பிரிவான பிரிவான பிரிவான பிரிவான பிரிவான பிரிவான பிரிவான பிரிவான பிரிவான பிரிவான பிரிவான பிரிவான பிரிவான பிரிவான பிரிவான பிரிவான பிரிவான பி Gerenso 嘻哈 camera11 **EMap** Event Mag Setup EventLog | C&S Setup **NUM**

After the configuration, users can view the selected E-Map image and all DVR sites at the selected locations. To visit a certain DVR site using the E-Map, click on "Mag" and double-click on the site (camera-shaped symbol). Any DVRs (cameras) blinking in red and blue have events happening.

**User's Manual (3.4.0.0) for DVR Manager**

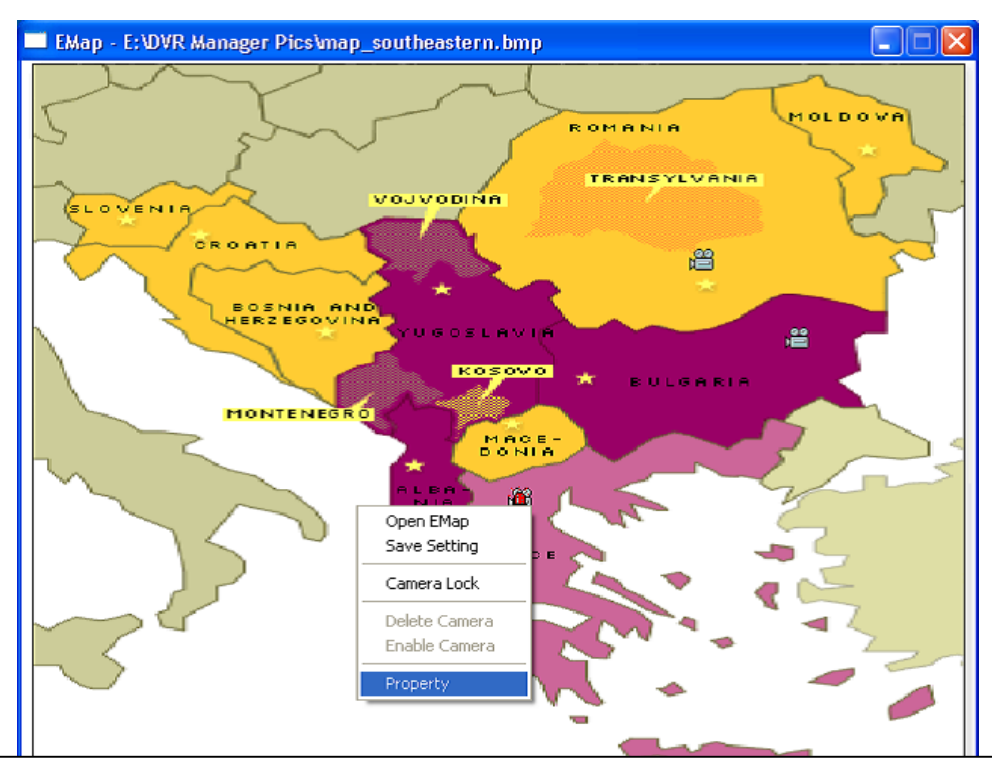

Users can restrict incoming events and receive desired events only regardless of DVR setup. On the E-Map, click on the right mouse and select "Property". Only the checked events will be reported to C&S. Click on "All Apply" to give the same conditions to all the rest of the DVR sites.

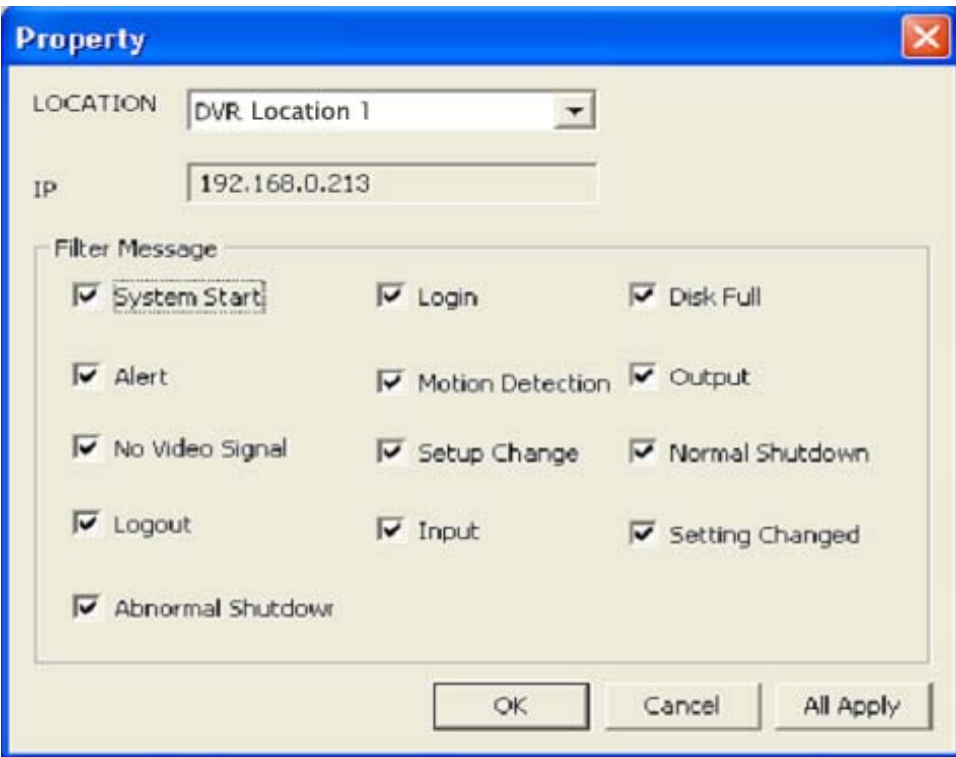